3 日臨技発 522 号 日臨教発第 R3 0044 号 令和 4 年 2 月 7 日

#### 都道府県臨床(衛生)検査技師会 会長各位

一般社団法人 日本臨床衛生検査技師会 代表理事会長 宮島 喜文

一般社団法人 日本臨床検査学教育協 理事長 坂本

臨床検査技師の臨地実習指導者講習会のご周知について(依頼)

謹啓、貴会においては、益々ご清祥のことと存じます。 平素は、当会の事業活動にご理解、 ご協力をいただき感謝申し上げます。

今般、臨床検査技師学校養成所指定規則(昭和 45 年 12 月 28 日文部省・厚生省令第 3 号 以下「指定規則」という。)の一部改正及び「臨床検査技師養成所指導ガイドラインについ て」(令和 3 年 10 月 20 日医政発 1020 第 2 号厚生労働省医政局長)の通知に伴い、令和 4 年 入学者が臨地実習を行う際、指定規則に掲げる行為を必ず実施、かつ必ず見学することに加 え、実施することが望ましい行為及び見学することが望ましい行為を参考として実施する こととなりました。

これに伴い、令和 4 年入学者の臨地実習から、臨地実習指導者を 1 名以上配置する施設 でのみ、臨地実習を行えることとなります。臨地実習指導者は、各指導内容に対する専門的 な知識に優れ、臨床検査技師として 5 年以上の実務経験を有し、十分な指導能力を有する者 であり、かつ、「臨床検査技師臨地実習指導者講習会の開催指針について」(令和 3 年 3 月 31 日付け厚生労働省医政局長通知)において厚生労働省が定める基準を満たす臨地実習指 導者講習会を受講後、厚生労働省より修了証が発行されることとなります。この講習会は日 本臨床衛生検査技師会と日本臨床検査学教育協議会の共催にて開催することとなりました。

そこで貴会の会員ご施設に、臨床検査技師臨地実習指導者及び臨地実習指導者講習会の ご周知をお願いし、臨地実習生の受け入れへのご理解を頂きたいと思っております。大変お 忙しいところ誠に恐縮ですが、ご対応のほどお願いいたします。

謹白

## ※受講申し込みについて※

#### ①受講に必要な事項

- ・臨床検査技師経験 5 年以上(日臨技会員・非会員問わず)
- ・日臨技に施設登録必須 (自宅会員の受講は不可)
- ・施設長の証明書(当面、1 施設 1 名の受講が原則)

#### ②臨床検査技師臨地実習指導者講習会の申し込み手順

日臨技会員の方:日臨技ホームページの以下の URL に添付の申し込みガイダンスが記載さ れていますので、そちらをご確認の上お申し込みください。 (別添資料参照)

★URL <https://jamtjamtis.jamt.or.jp/Jamtis/EventPublic/MhlwRinchi.aspx>

日臨技非会員の方:非会員の方には 2 月中旬ごろより日臨技ホームページ上で申し込みサ イトがオープンする予定です。しばらくお待ちください。

※)開催主体は日臨技の支部開催としていますが Web の講習会ですので全国どこからでも 受講申し込みは可能です。

#### ③ご受講の費用について

2023 年度末を目処に当面、受講費用は各施設から初回の 1 名について、一般社団法人日 本臨床検査学教育協議会より助成(負担)いたします。早目のご受講をお願いいたします。

#### ④今後の予定について

令和 4 年度入学者の多数が臨地実習を開始する、令和6年 (2024年)までは臨地実習を 受入れておられる 1200 施設以上を目標に、最低 1 名の臨地実習指導者が在籍し臨地実習を 行えるよう、1 施設 1 名の受講と限定しております。

なお、目標人数が達成できた際には、施設から複数名の受講可能とする予定でおります。

【担当連絡先】

一般社団法人 日本臨床衛生検査技師会

- 〒143-0016 東京都大田区大森北4-10-7
- TEL 03-3768-4722 FAX 03-3768-6722

Mail [jamt@jamt.or.jp](mailto:jamt@jamt.or.jp)

担当専務理事 深澤恵治 事務局 児玉真由

# 臨地実習指導者講習会

# 受講ガイダンス(会員用)

### 1.受講画面案内

・日臨技 HP「臨地実習指導者講習会」案内ページより下図に移動します。

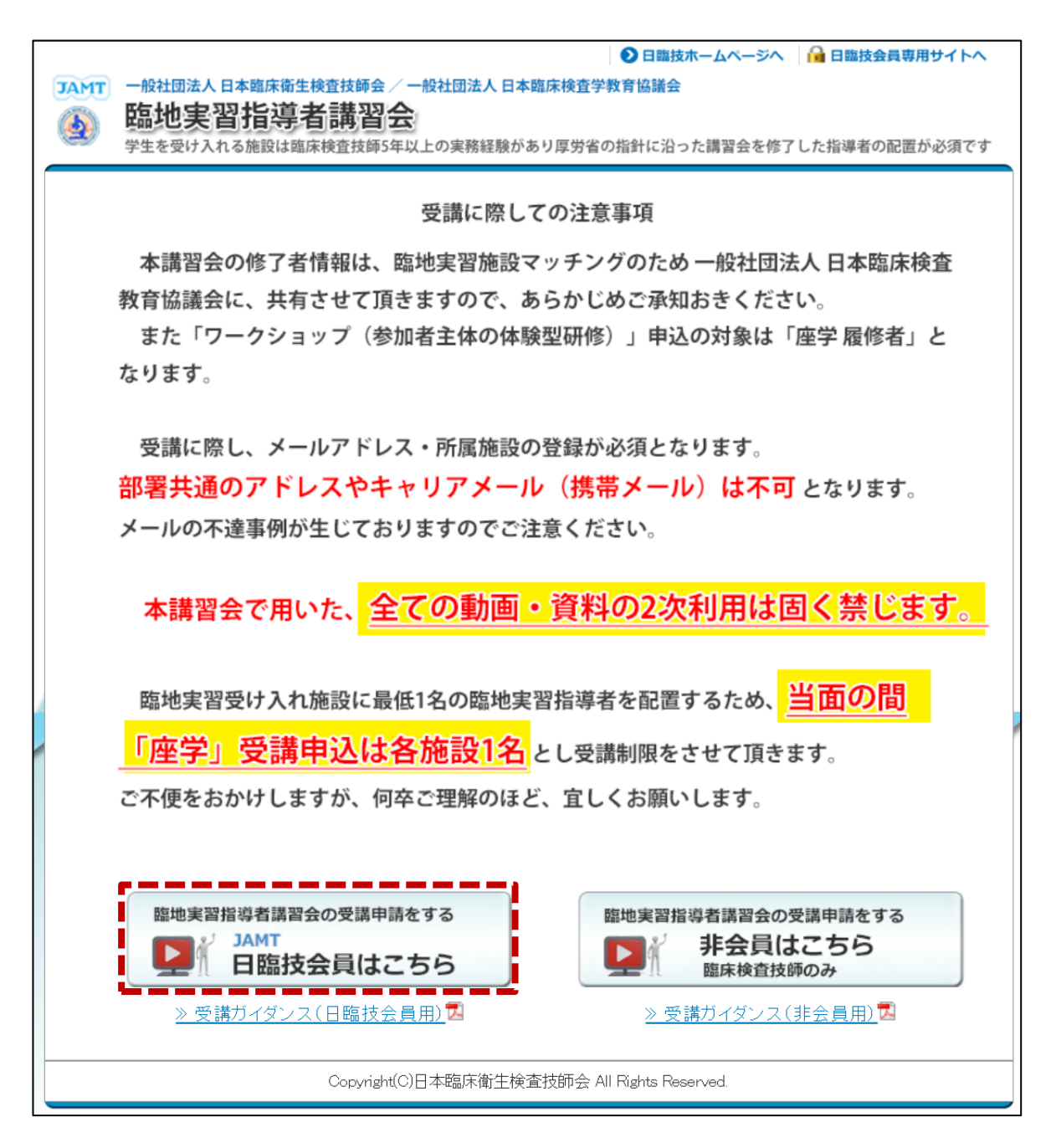

・個人情報の利用に関する同意が表示されますので、内容をご確認いただき o m意します ボタンを クリックしてください。

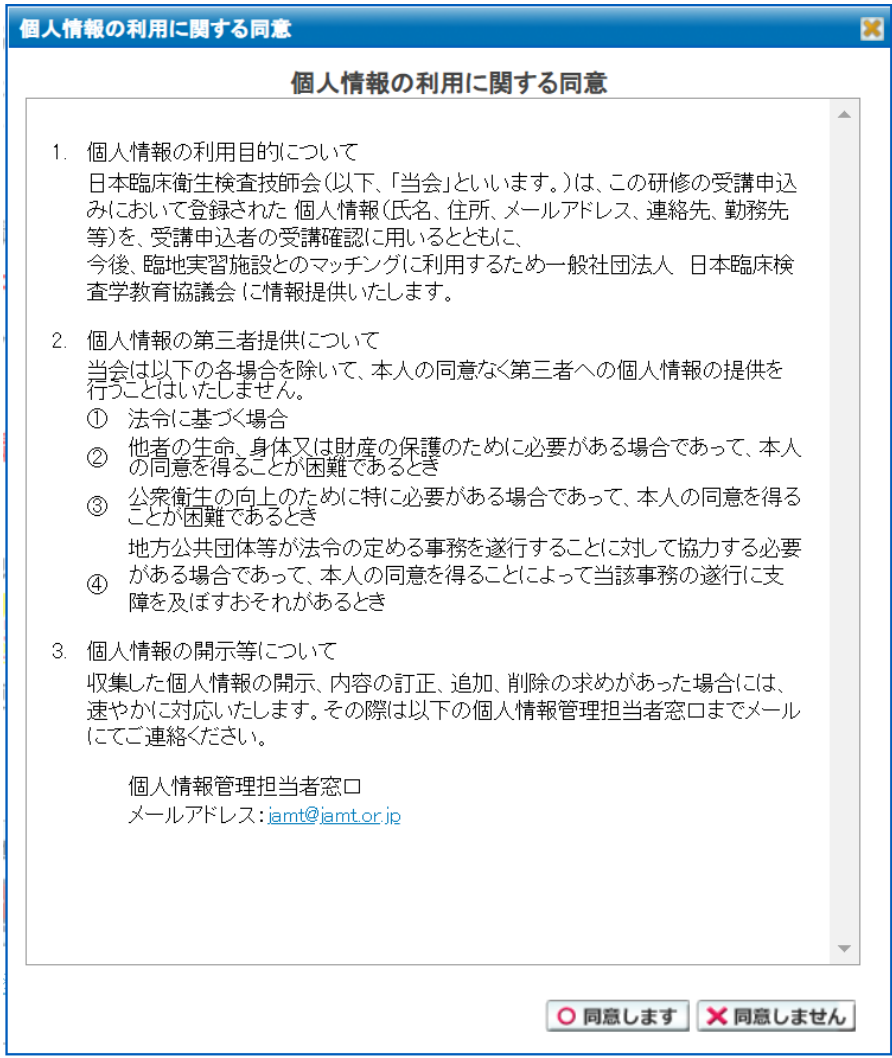

・会員番号とパスワードを入力して※ 臨地実習指導者講習会を受講します。

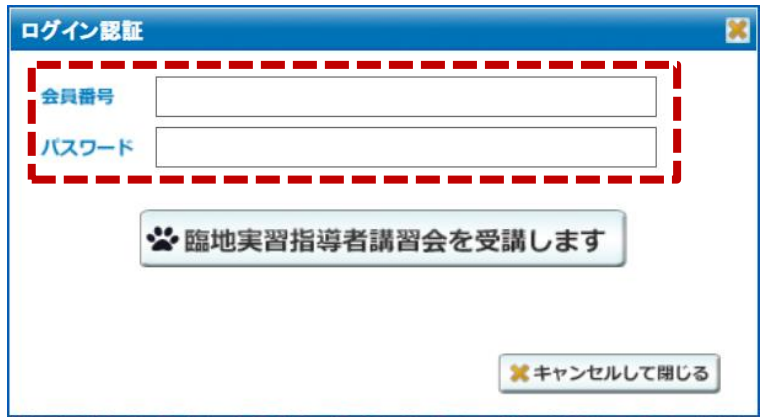

2.受講申請について

・会員サイトの下図に直接ログインしますので <sub>じ受付</sub> ボタンより受付を開始します。

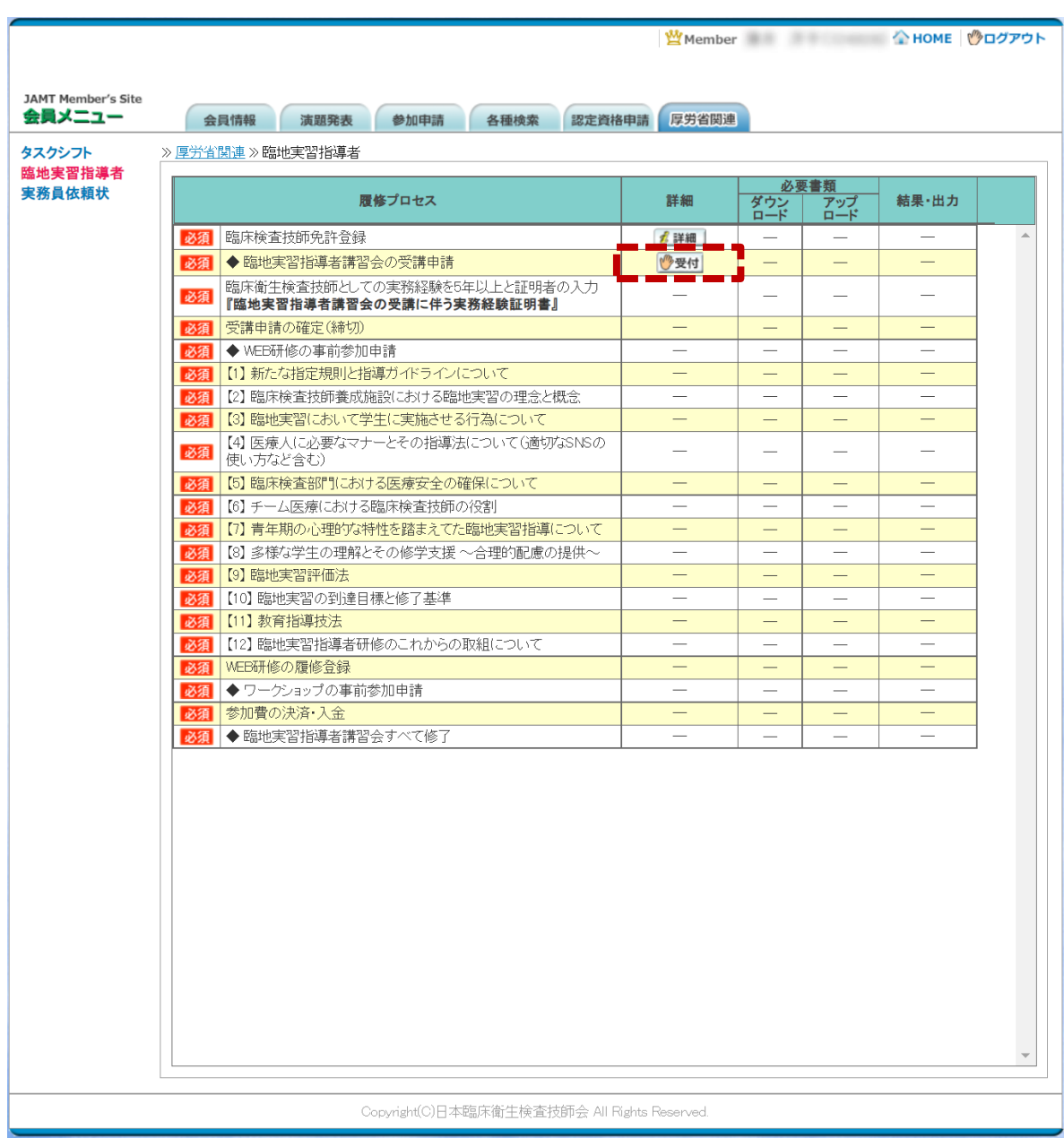

· <sub>『漫付</sub> ボタンをクリックすると申請受付 (基本上情報の入力) 画面が開きます。 会員サイトに登録されている情報が反映されるので変更がある場合には入力し直してください。

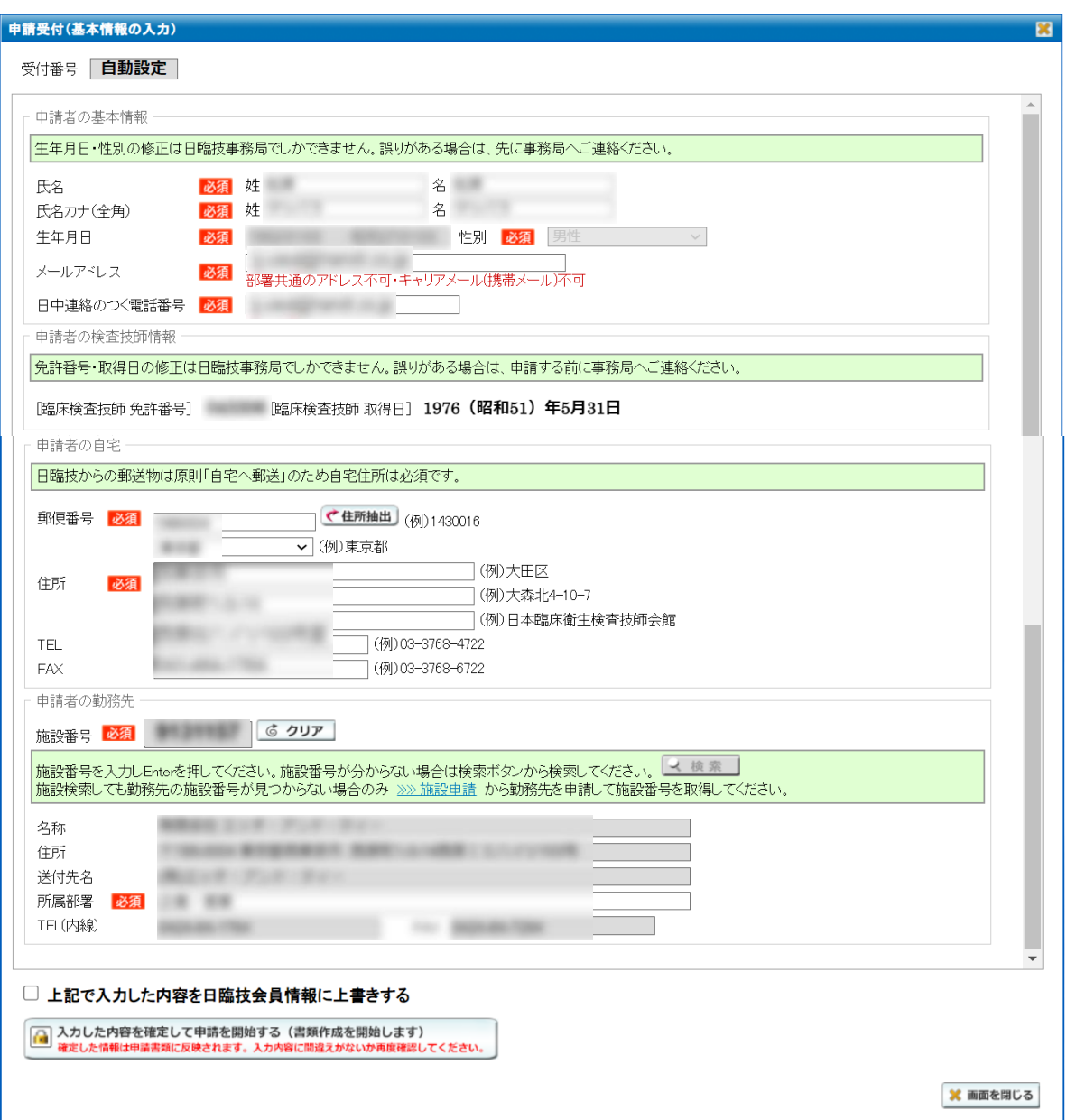

- ※ 変更を日臨技会員情報に上書きする場合「上記で入力した内容を日臨技会員情報に上書きする」 にチェックを入れて申請を進めてください。
- ・基本情報の入力後 À ALE 的@ Y ALE CREAR RELEVE RE RE RE RE RE RE REGISTER RESOLUTION おタンをクリックしてください。 申請開始の確認が表示されますので入力情報に問題が無ければ はい ボタンをクリックし先に進み ます。

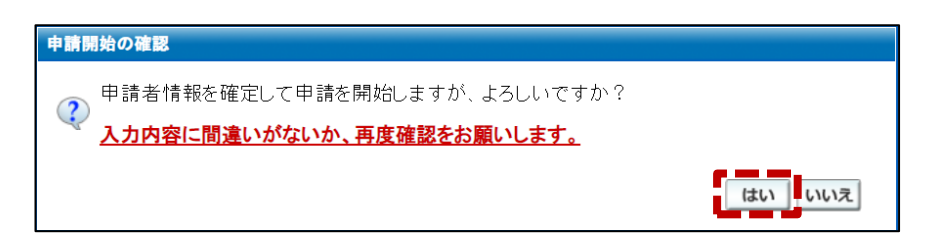

・続いて受付完了と申請受領メール送信案内が表示されますので必ずご確認ください。

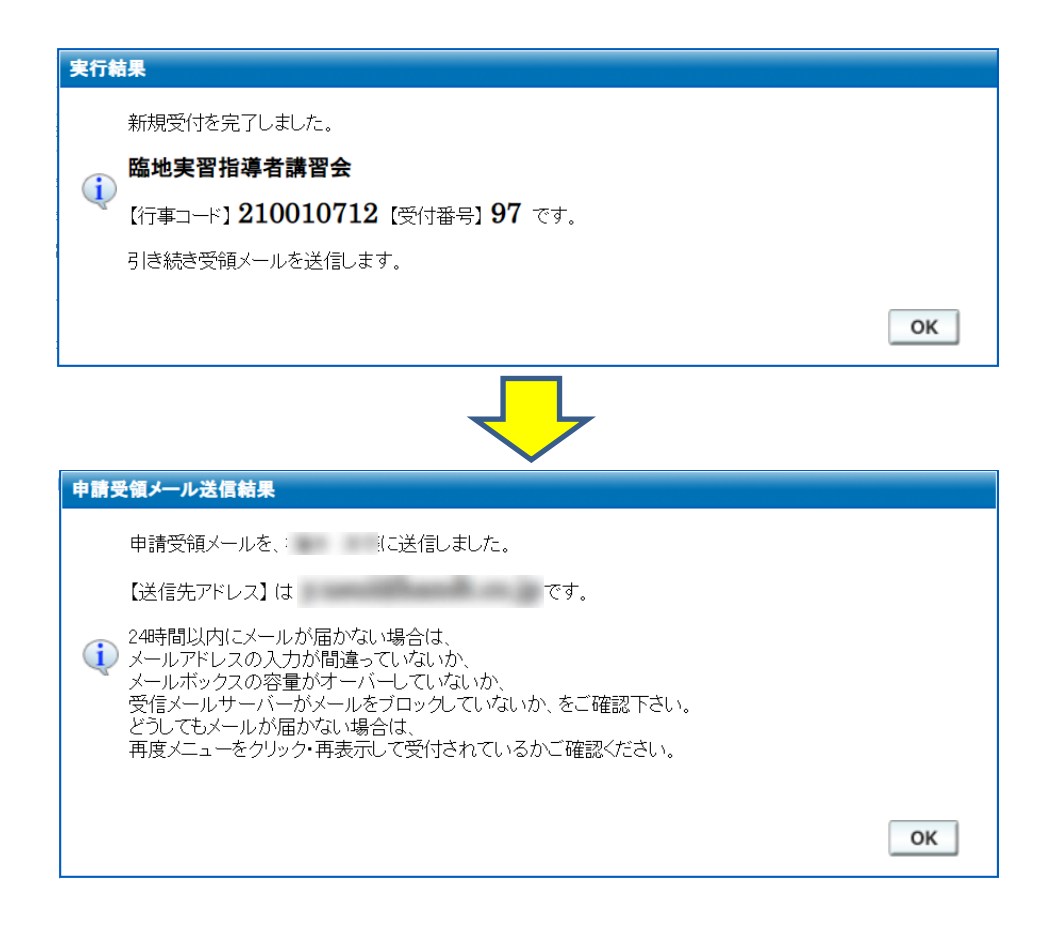

※ 当面の間「座学」受講申し込みは各施設1名となります。 同施設で申請がある場合、2人目以降の方が申請受付を確定しようとすると以下の 様に案内表示されます。

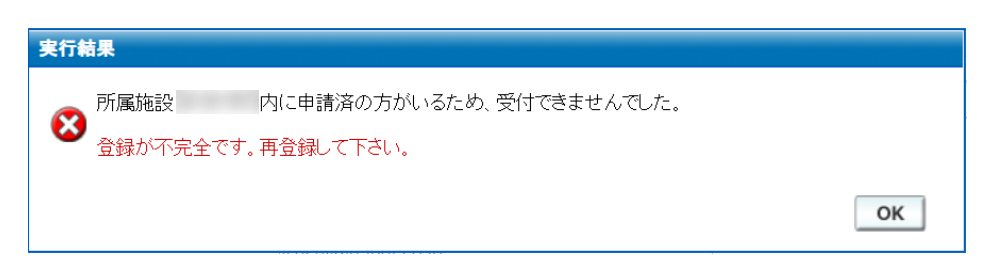

・1人目の申請で上記案内が表示される場合には日臨技事務局までお問い合わせください。

・次に臨床衛生検査技師としての実務経験5年以上と証明者の入力を行います。

下図の スカ ボタンをクリックしてください。

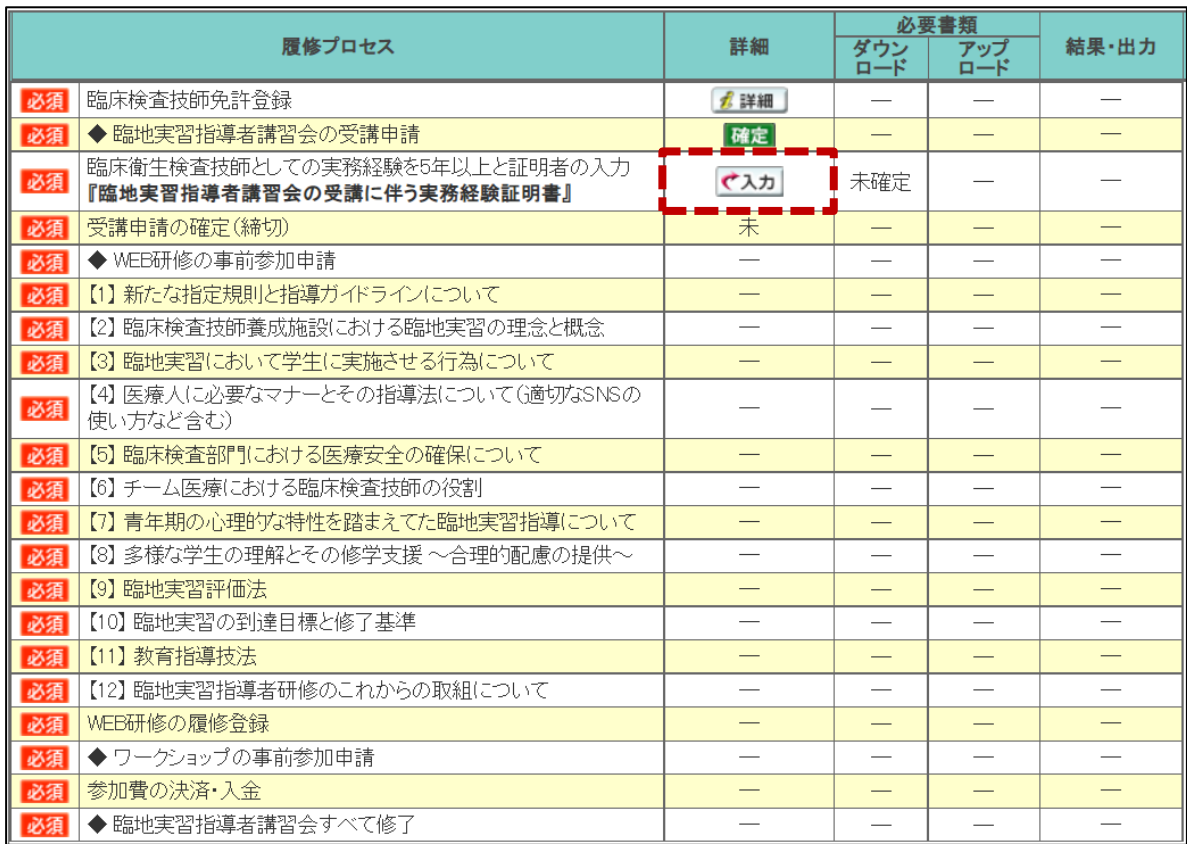

#### ・下図が表示されますので自身の臨床検査技師実務経験と実務経験の証明者を入力後、

■ 入力を確定する (書類を作成します) ※確定後は本項目の変更はできません ボタンをクリックしてください。

#### ※ 臨床検査技師の実務経験が通算 5 年以上必須となります。

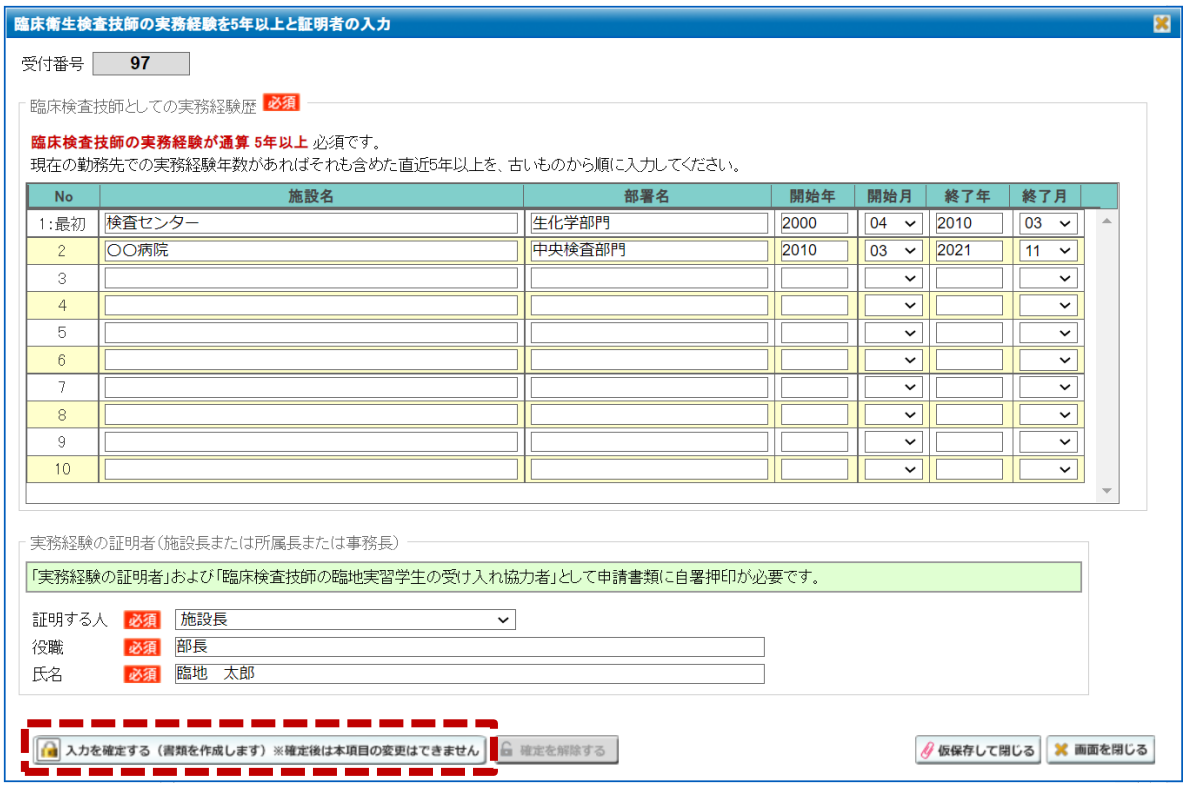

• ◎ 様式 ボタンが表示されますのでこちらから実務経験証明書をダウンロードし、内容の確認、 自署押印を行い、 Aupload ボタンから PDF をアップロードしてください。

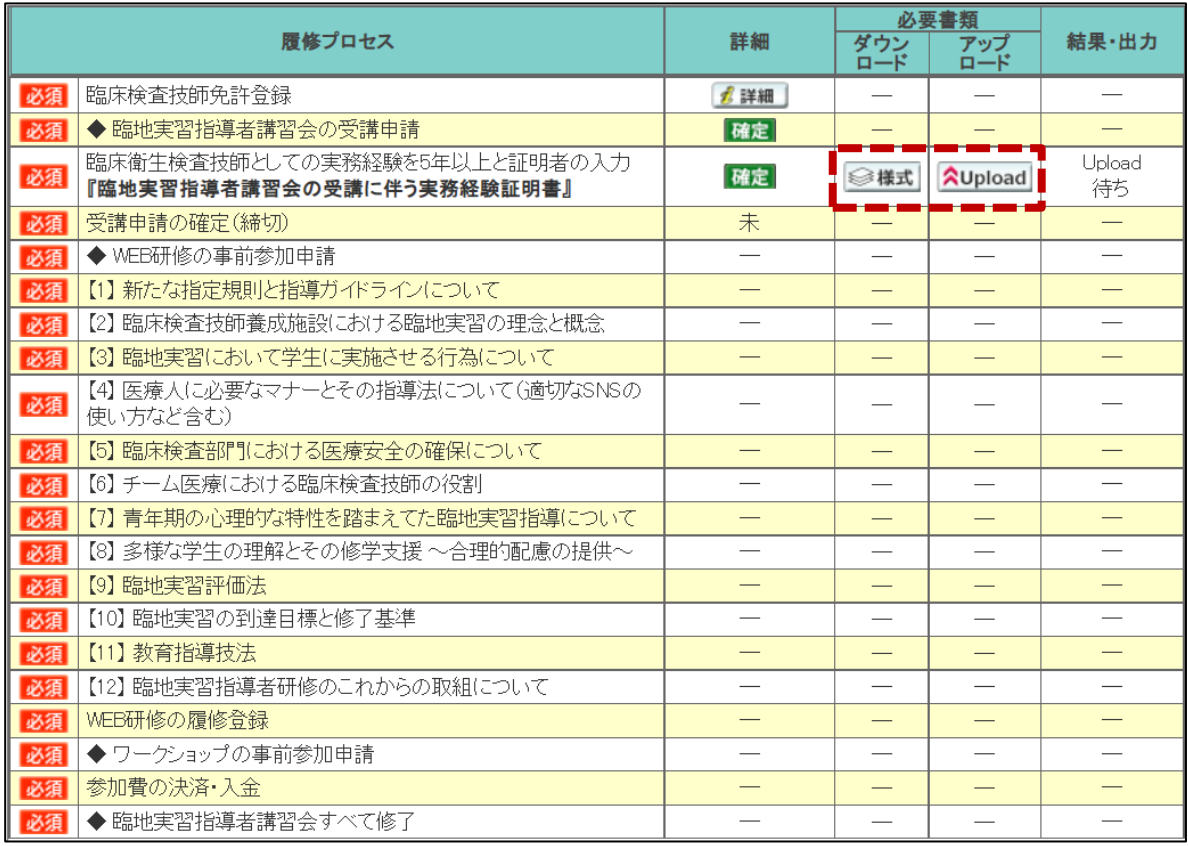

・アップロード後、 イ甲請書類 ボタンから書類の確認が可能です。

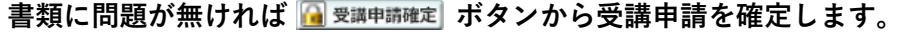

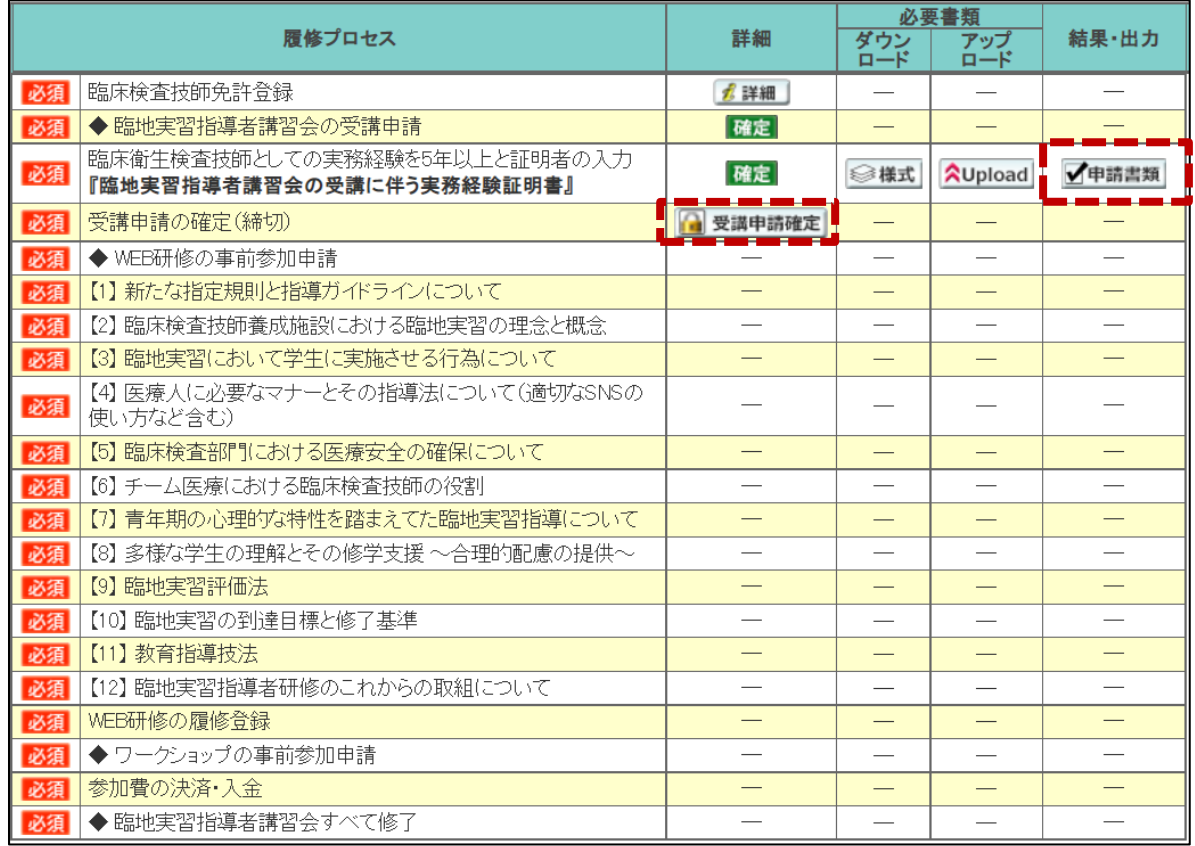

・続いて申請確定の確認と確定受領メール送信案内が表示されますので必ずご確認ください。

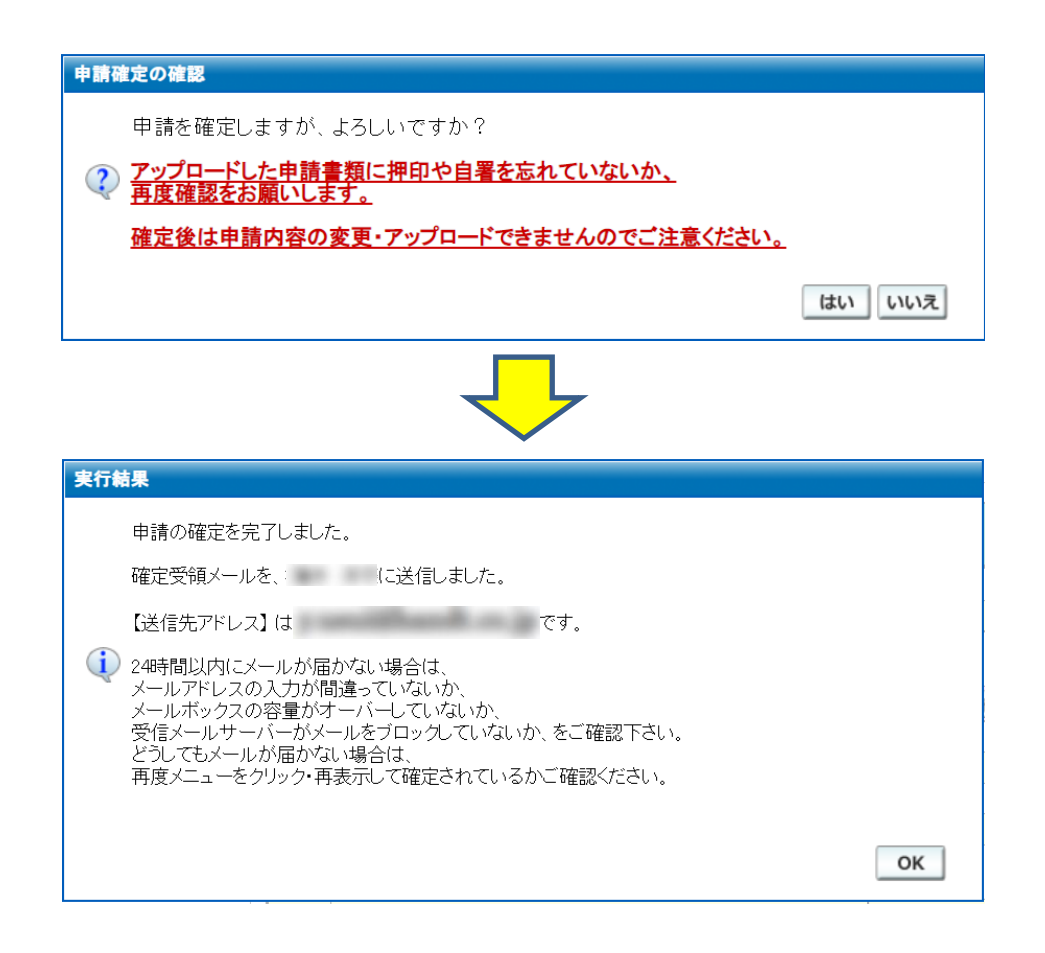

・事務局での書類確認が済むまでは先に進むことができません。

書類確認後、事務局より受講申請書類確認のお知らせが届くまでお待ちください。

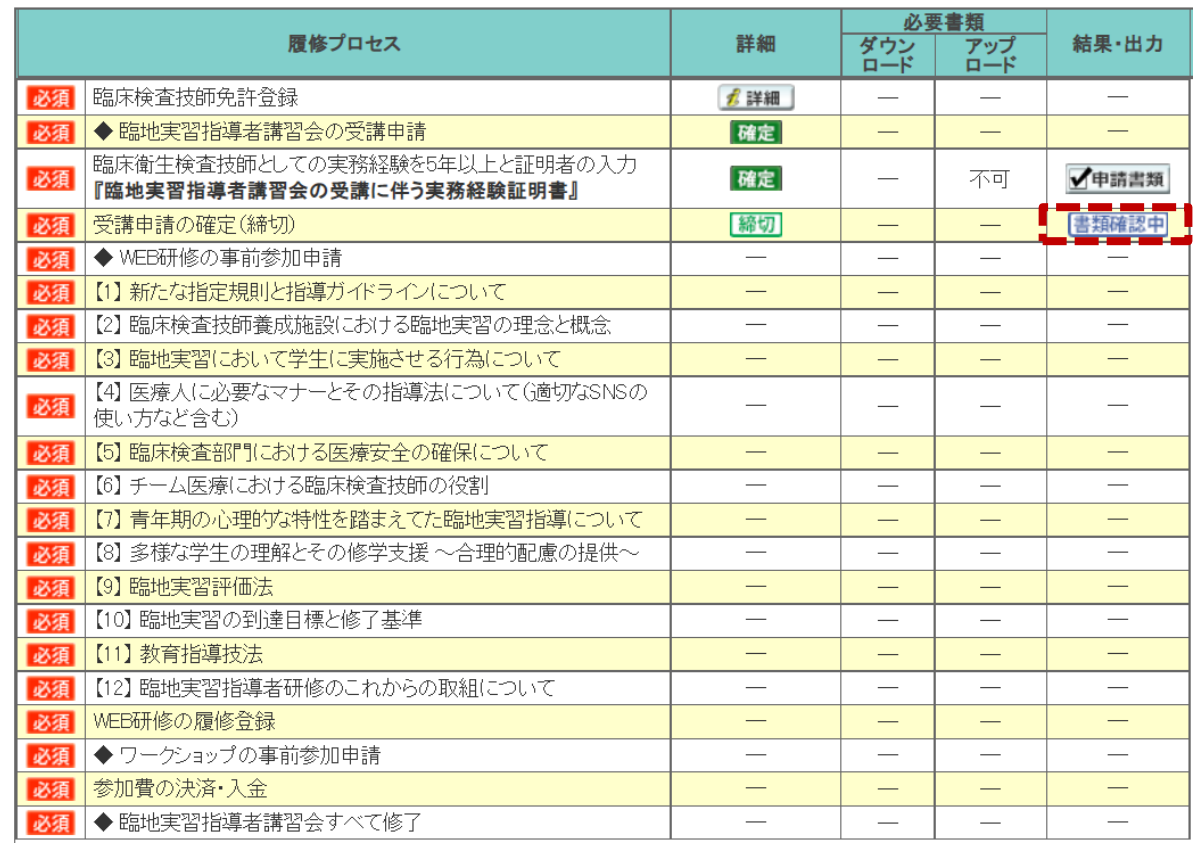

## ※ 書類不備は差戻しのお知らせ(申請確定の解除)が届きます。その際は書類を修正し、 再アップロードしてください。

再アップロード後も必ず ■ 受講申請確定 ボタンをクリックして確定してください。

# 3.動画受講について

## ・事務局より受講申請書類確認のお知らせが届くと WEB 研修へと進むことが可能です。

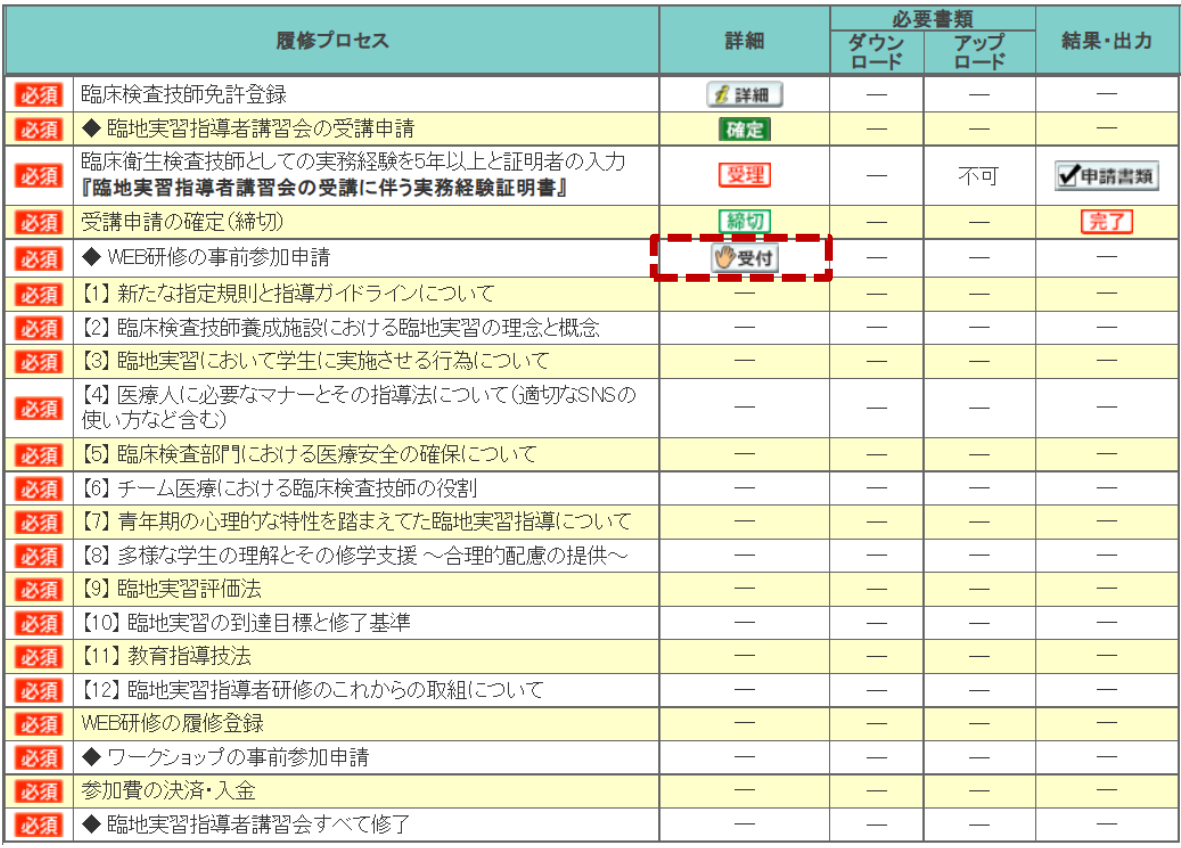

## ・ <sub>『プタ</sub> ボタンより受付を行います。

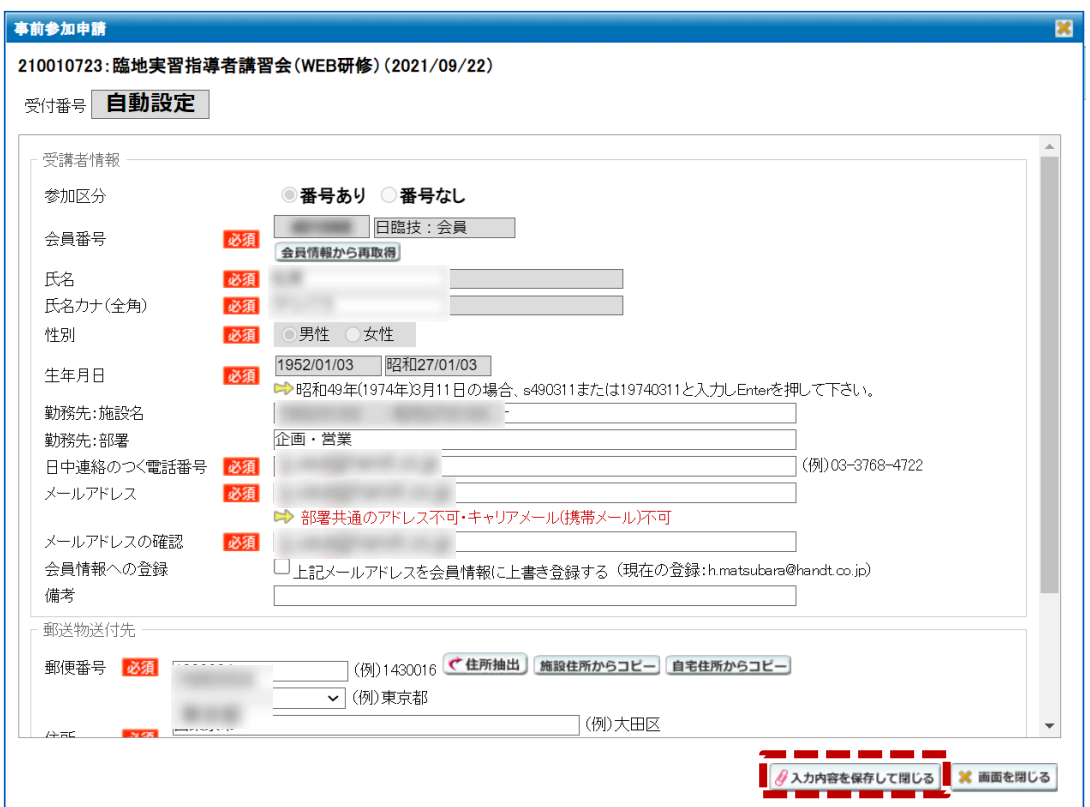

- ・変更が無ければ 4入カ内容を保存して閉じる ボタンをクリックしてください。 事前参加申請申込メール送信案内が表示されますので必ずご確認ください。
- ・メール受領後から下図のように■ ボタンが表示されますのでクリックして、 WEB 研修を受講します。

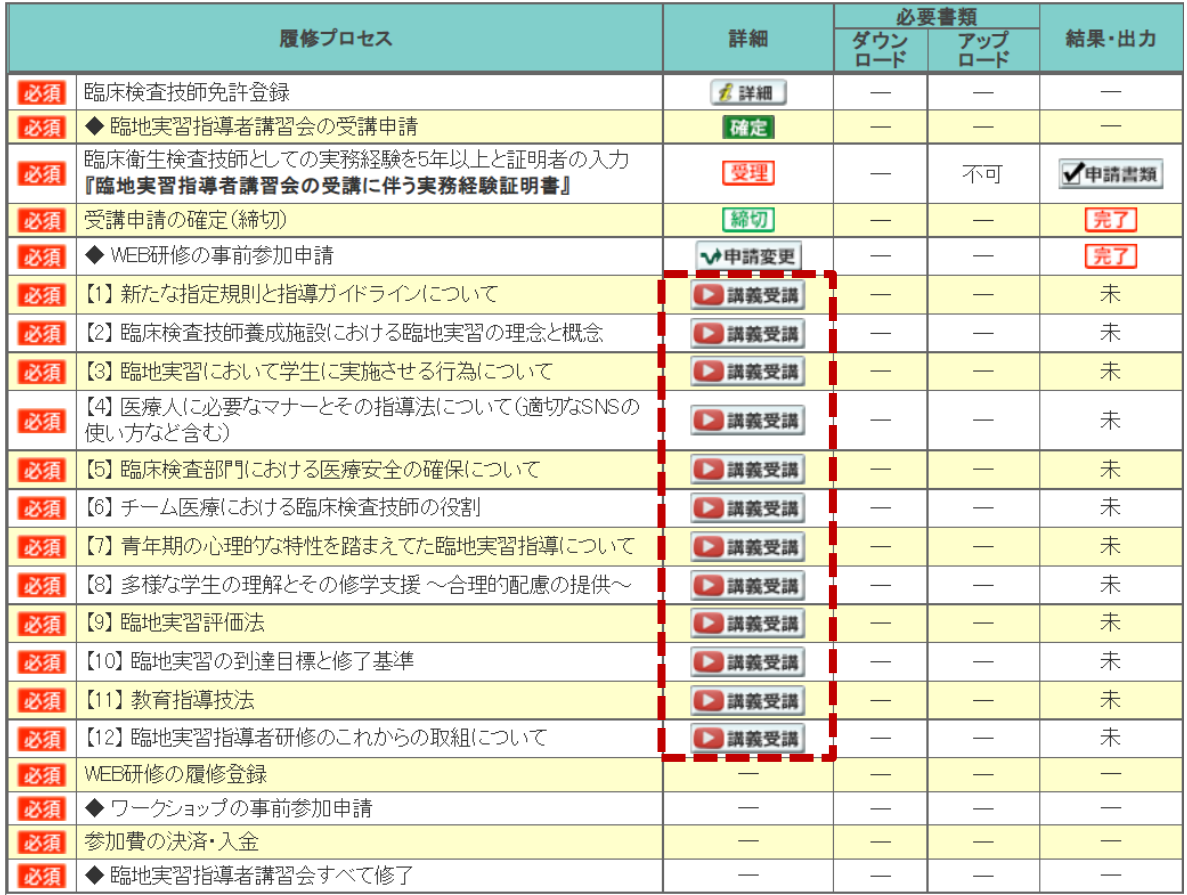

※ 研修の順番は【1】新たな指定規則と指導ガイドラインについて から順番に受講します。

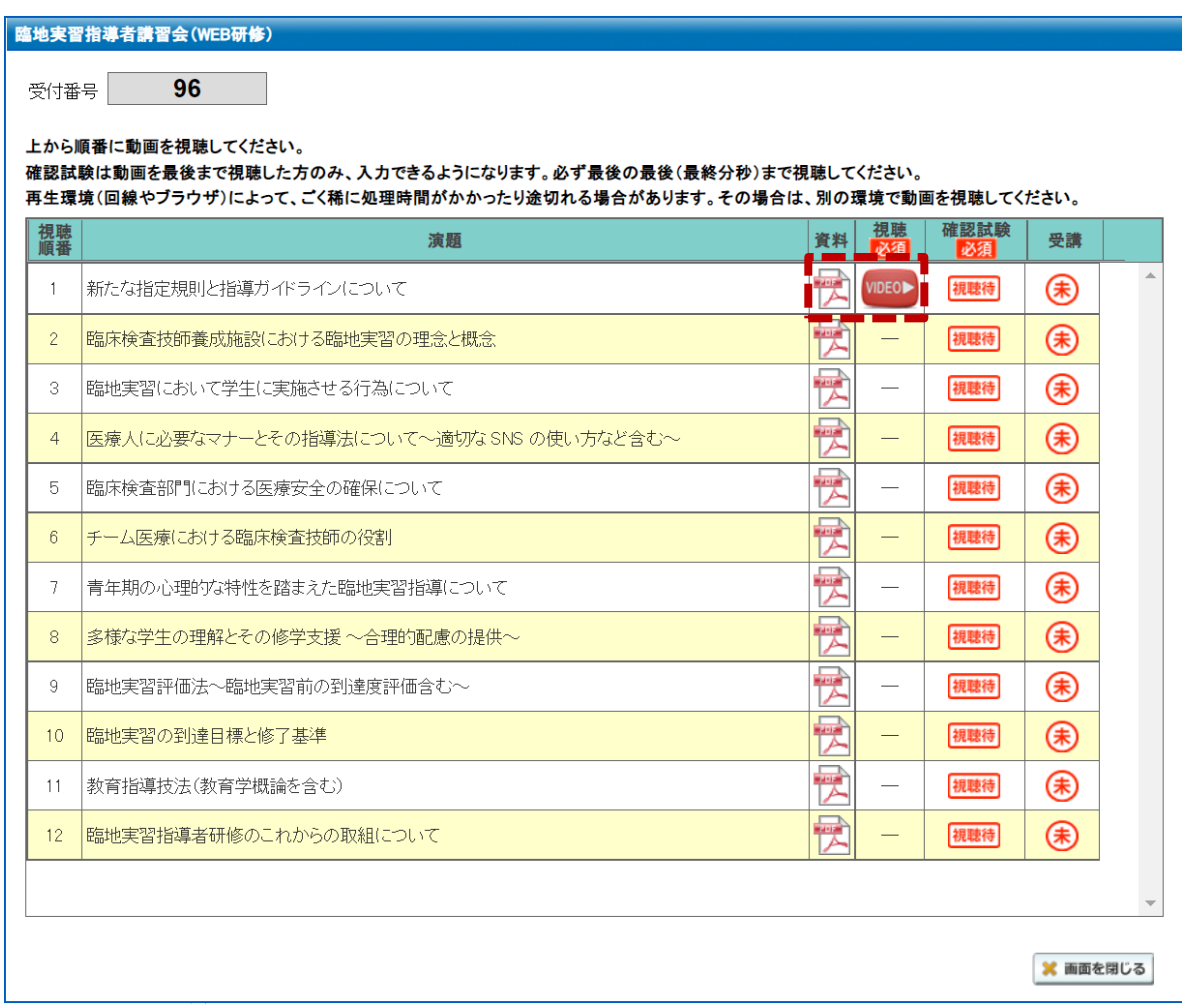

・ <mark>WDEOD</mark> ボタンから動画を再生します。また、 ボタンから資料の閲覧が可能です。

※ 各動画は 30~50 分ほどの動画です。 動画の再生を最後まで完了しないと確認試験が表示されません。動画の再生が完全に止まって から画面を閉じてください。

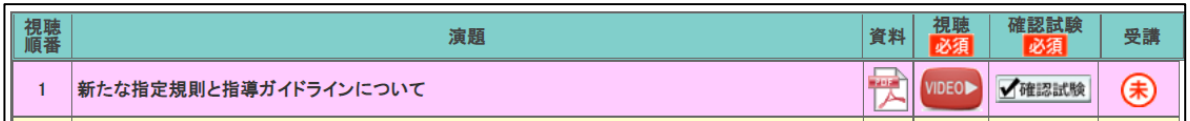

・動画の視聴が完全に終了すると ■ ■ ボタンが表示されます。

・確認試験は全て○×問題となります。

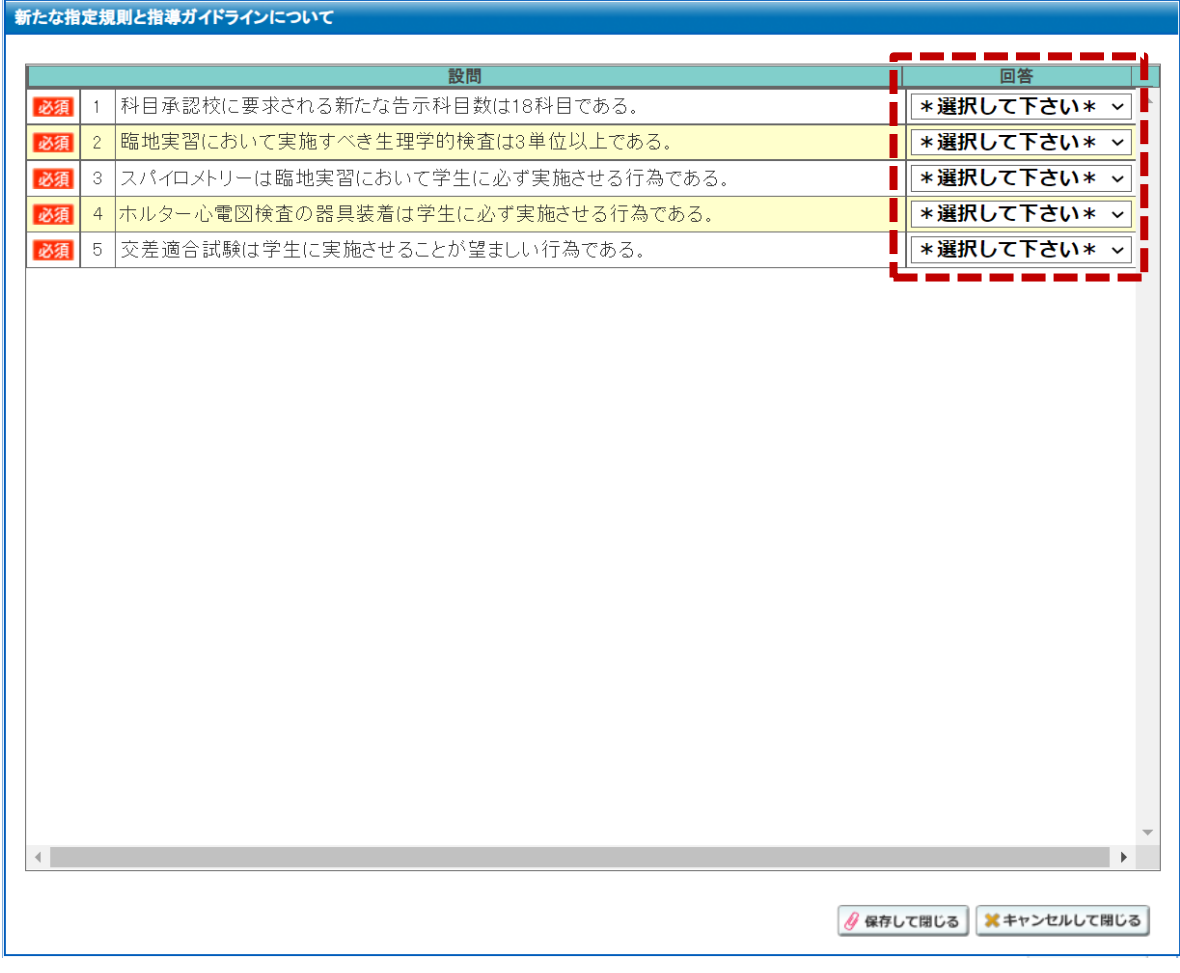

・回答の選択後 8 はみしている ボタンをクリックしてください。

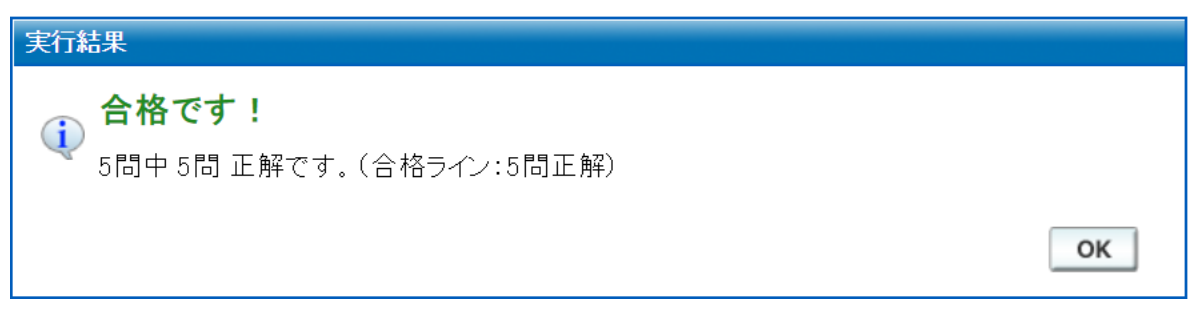

・確認試験に合格すると上図が表示されます。

# ・確認試験に合格すると次の演題の <mark>WDEOD</mark> ボタンが表示されます。 以降、同様に動画の視聴、確認試験を演題1から 12 まで完了します。

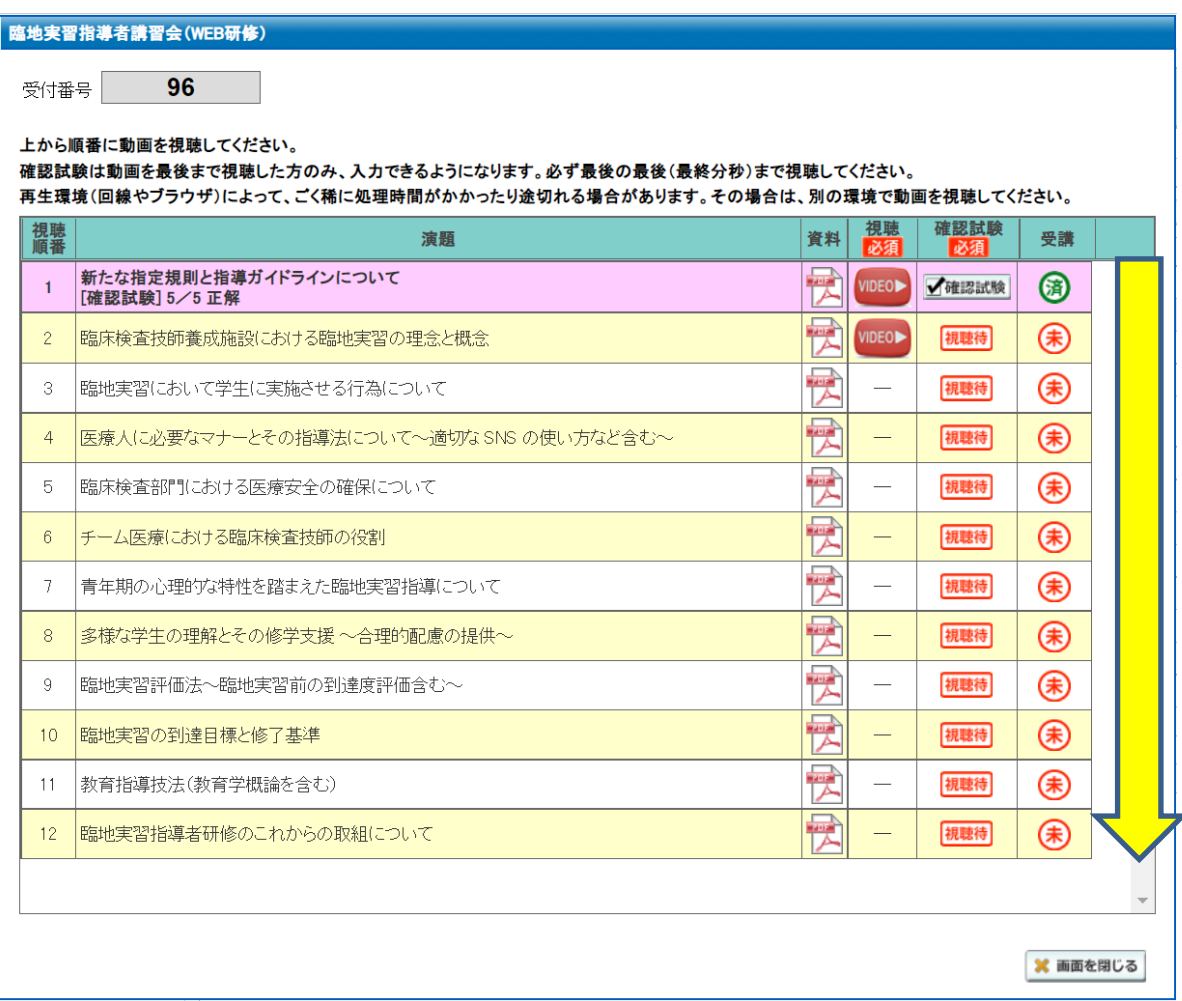

・全ての演題の動画受講が完了すると 4 私はカリキュラムの動画をすべて受講しました (履修登録) ポタンが

表示されます。更にクリックすることで履修登録の確認が表示されます。

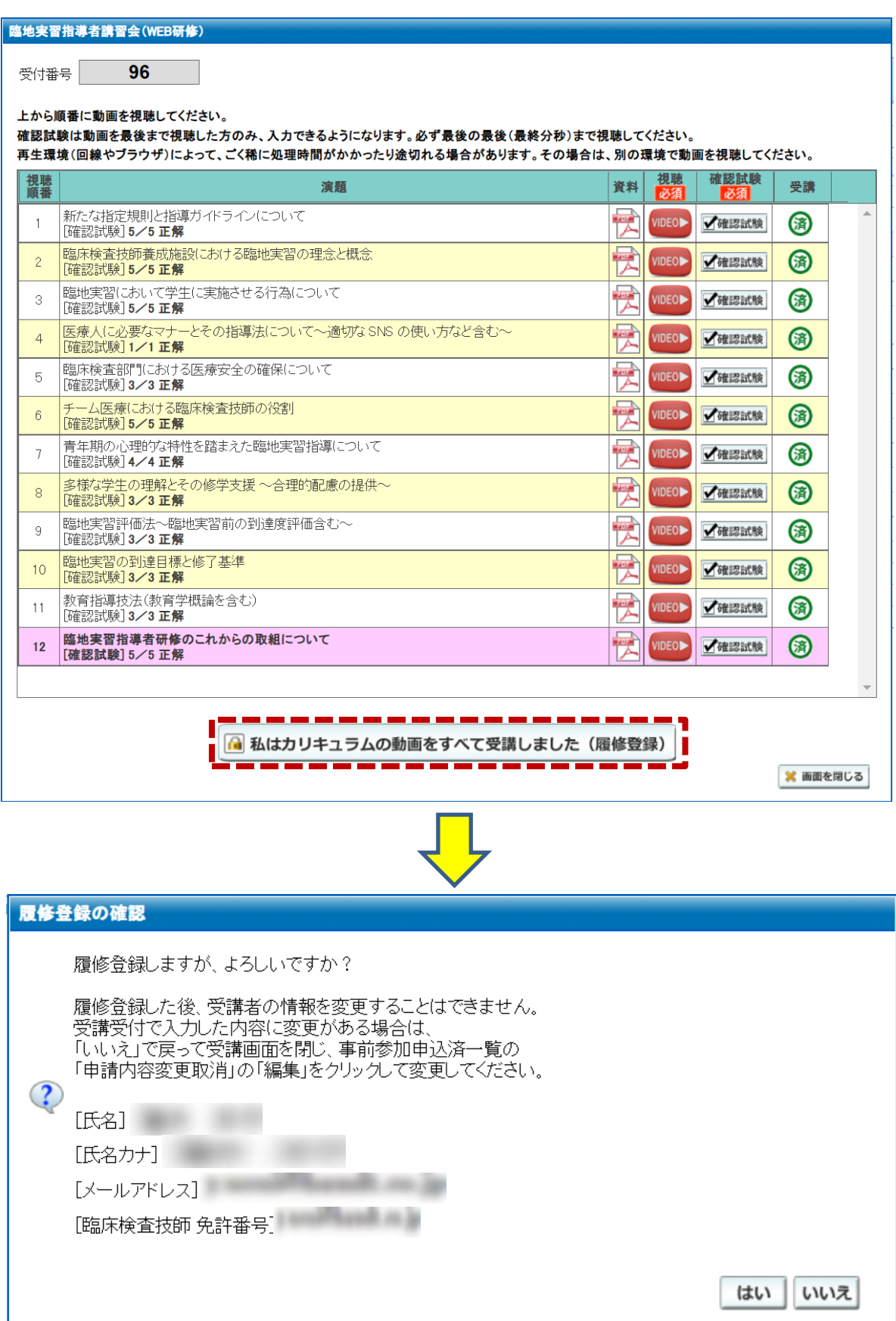

※ 履修登録を行うと確認試験は確認できません。動画の視聴は可能です。

## ・基礎研修、履修登録後に受領メールの確認画面が表示されます。

必ず受領メールをご確認ください。

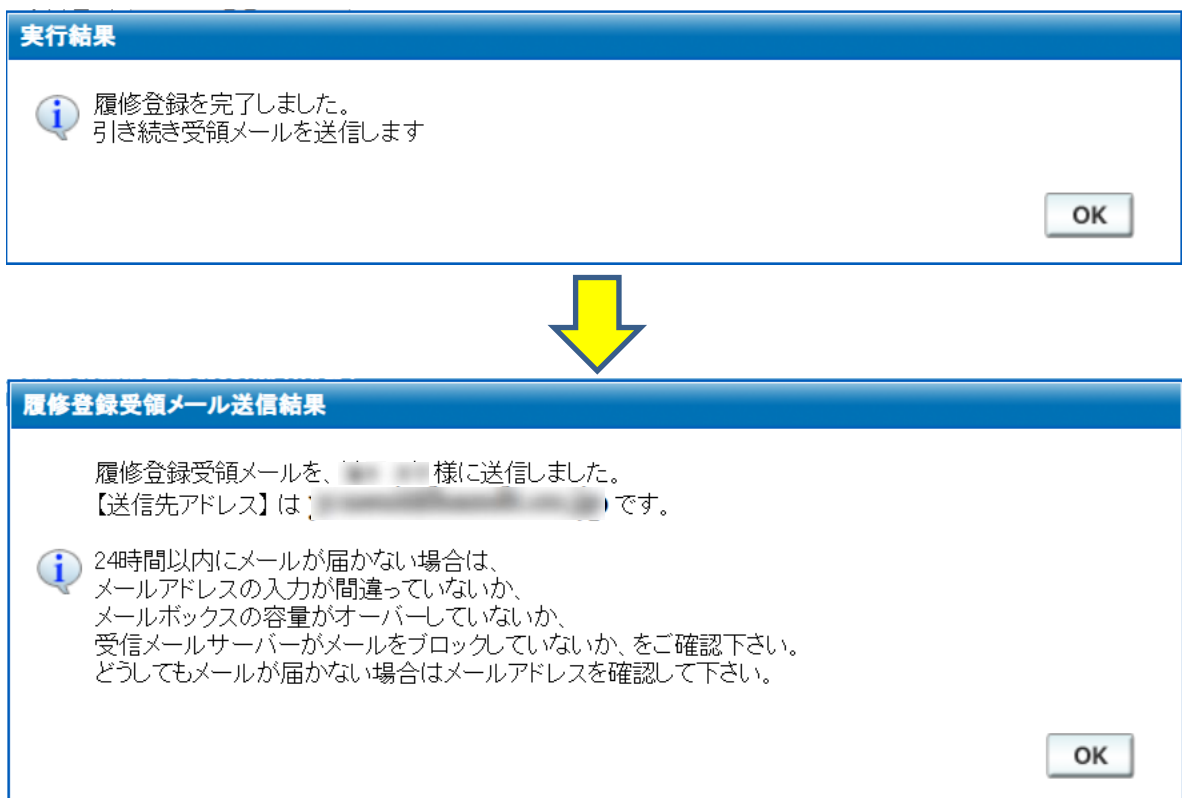

## ・受領メール確認後、臨地実習指導者講習会受講画面が以下の様になります。

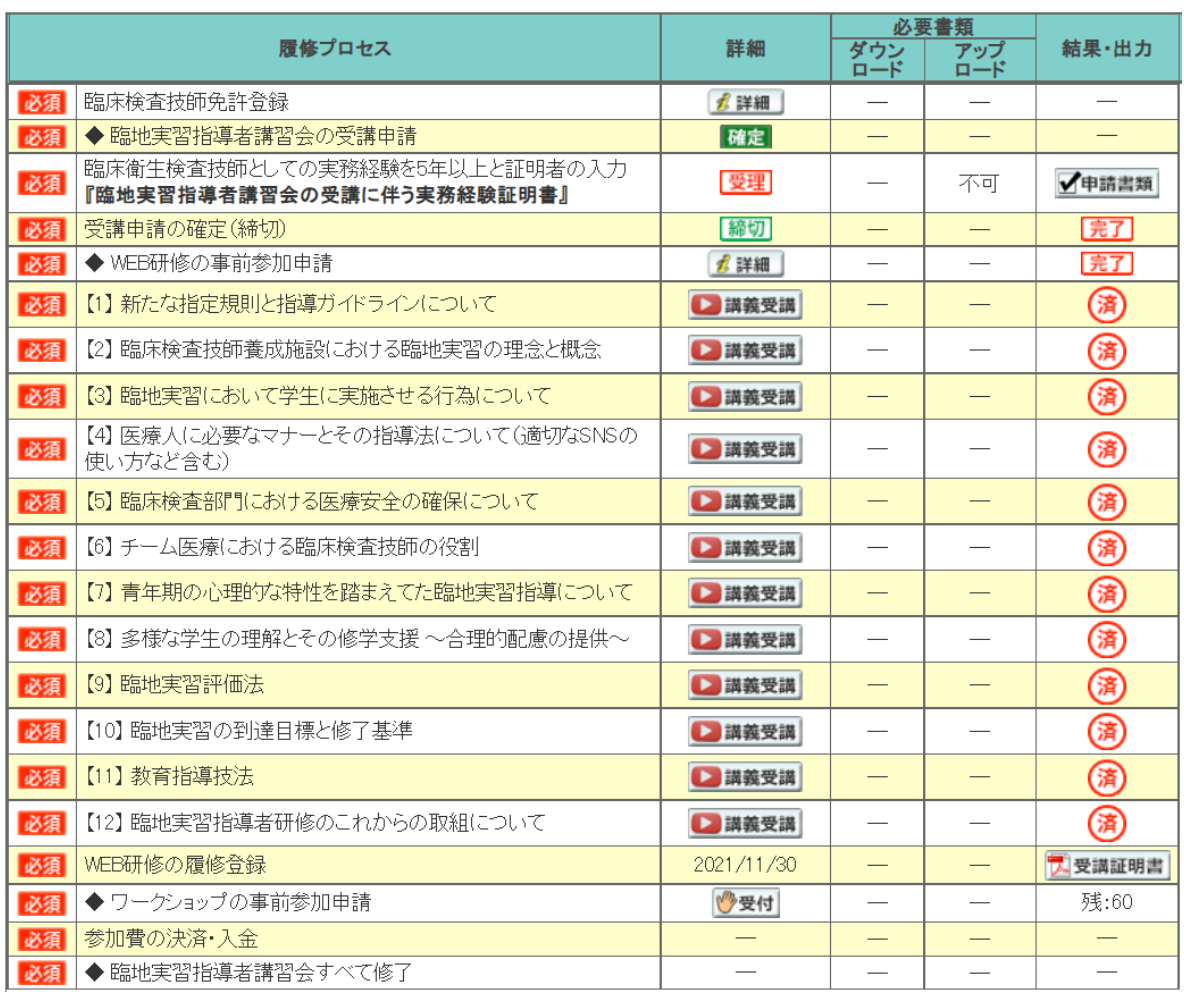

## ・基礎研修の受講証明書は臨地実習指導者講習会(WEB 研修)受講画面、または動画受講画面の

■ 要講証明書 ボタンから印刷を行ってください。

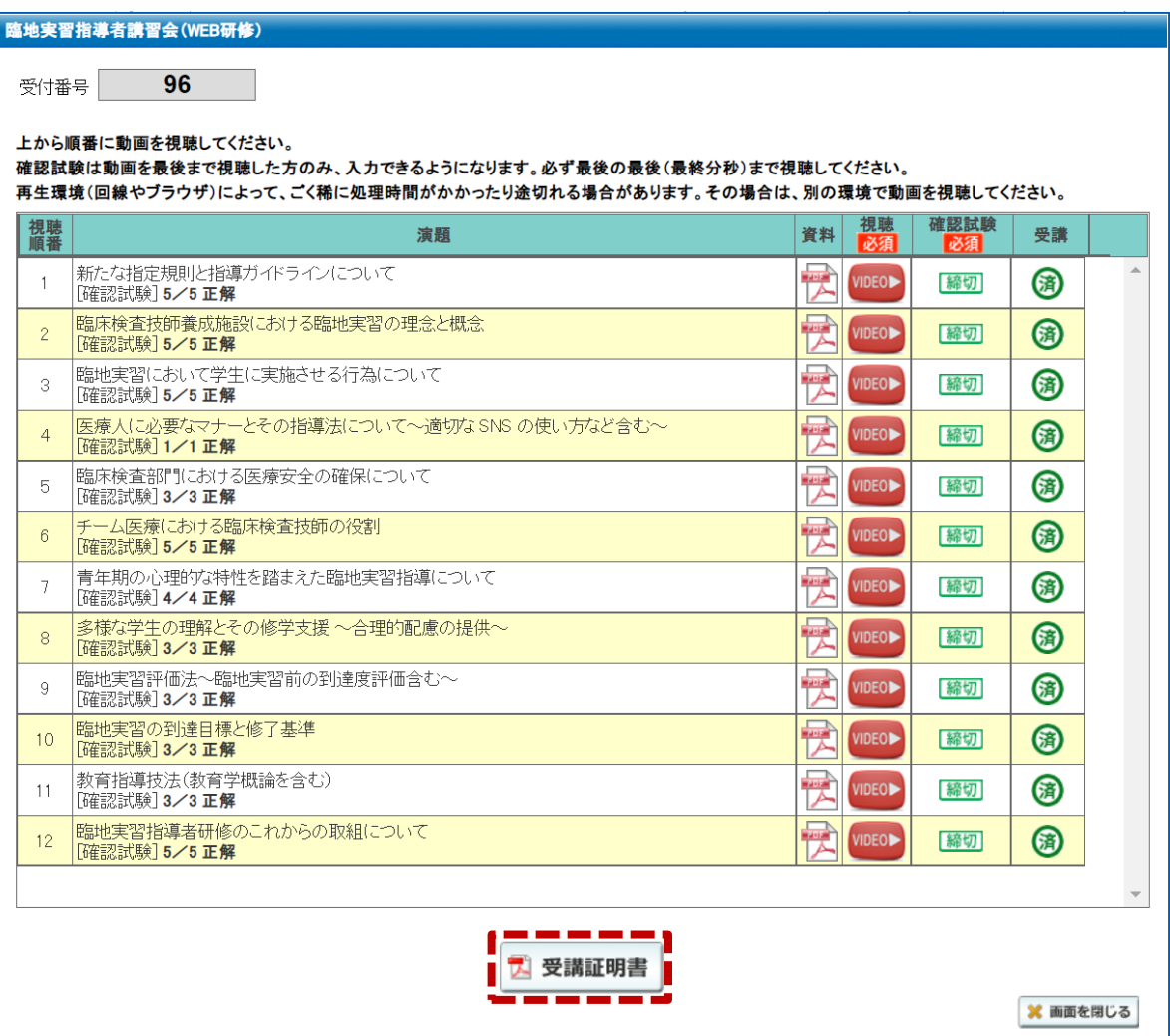

# 4.ワークショップの受講について

・実技研修の事前参加申請を行うには臨地実習指導者講習会受講画面の きゃ ボタンをクリックします。

※ 残が0の時は事前参加申請ができません。

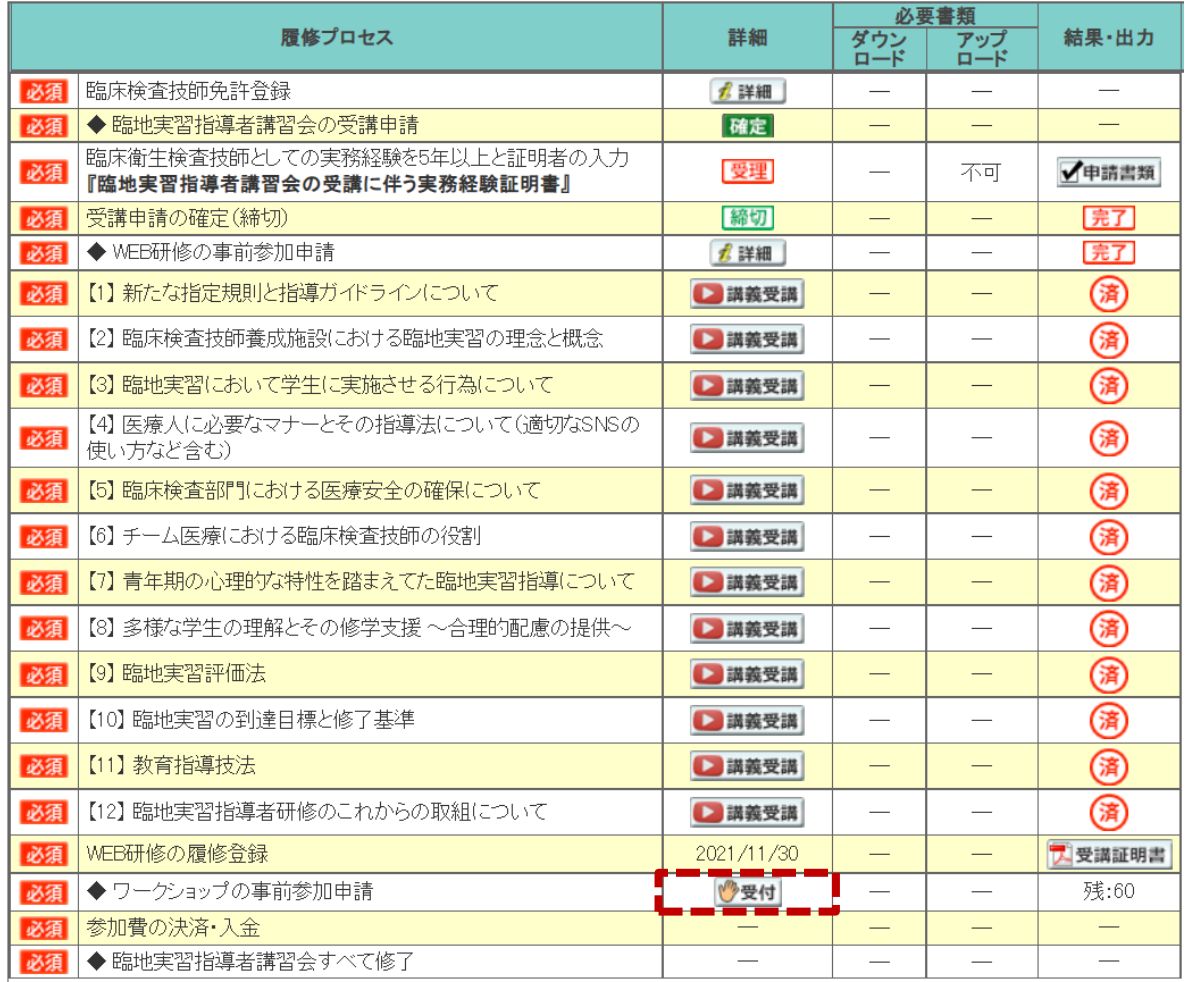

- ・実技研修の予定が表示されます。(行事は複数表示されることもあります。) 受講したい行事の | 選択 | ボタンをクリックし、行事の詳細を確認した後 > 事前参加申込みをする ボタン から事前申し込みを開始します。
- ・開催案内が PDF で掲載されていることもあります。必ずご確認ください。

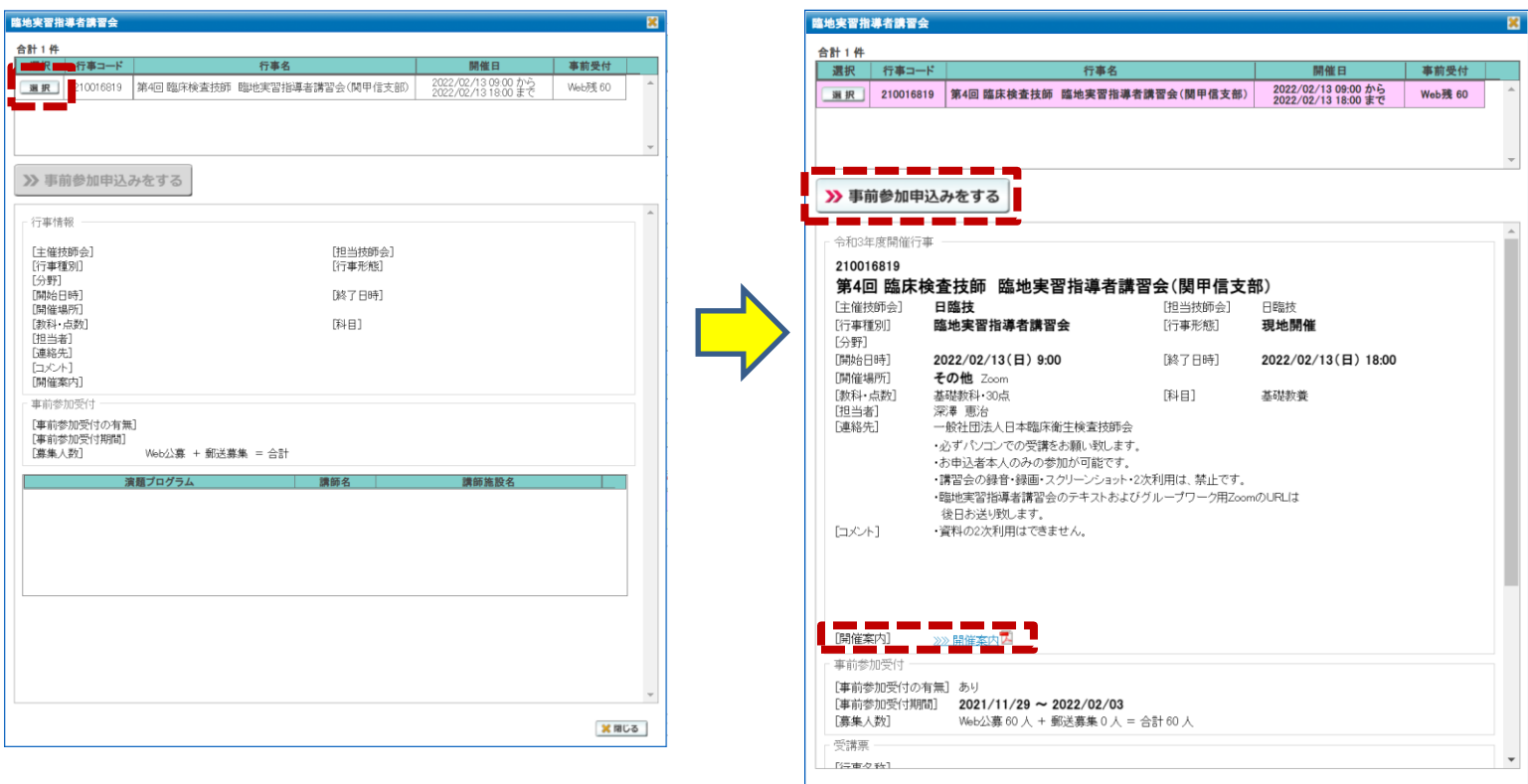

※ 閉じる

・変更したい情報がある場合入力し  $\theta$ スカฅ音セセஈレ෭哪じる ボタンをクリックします。

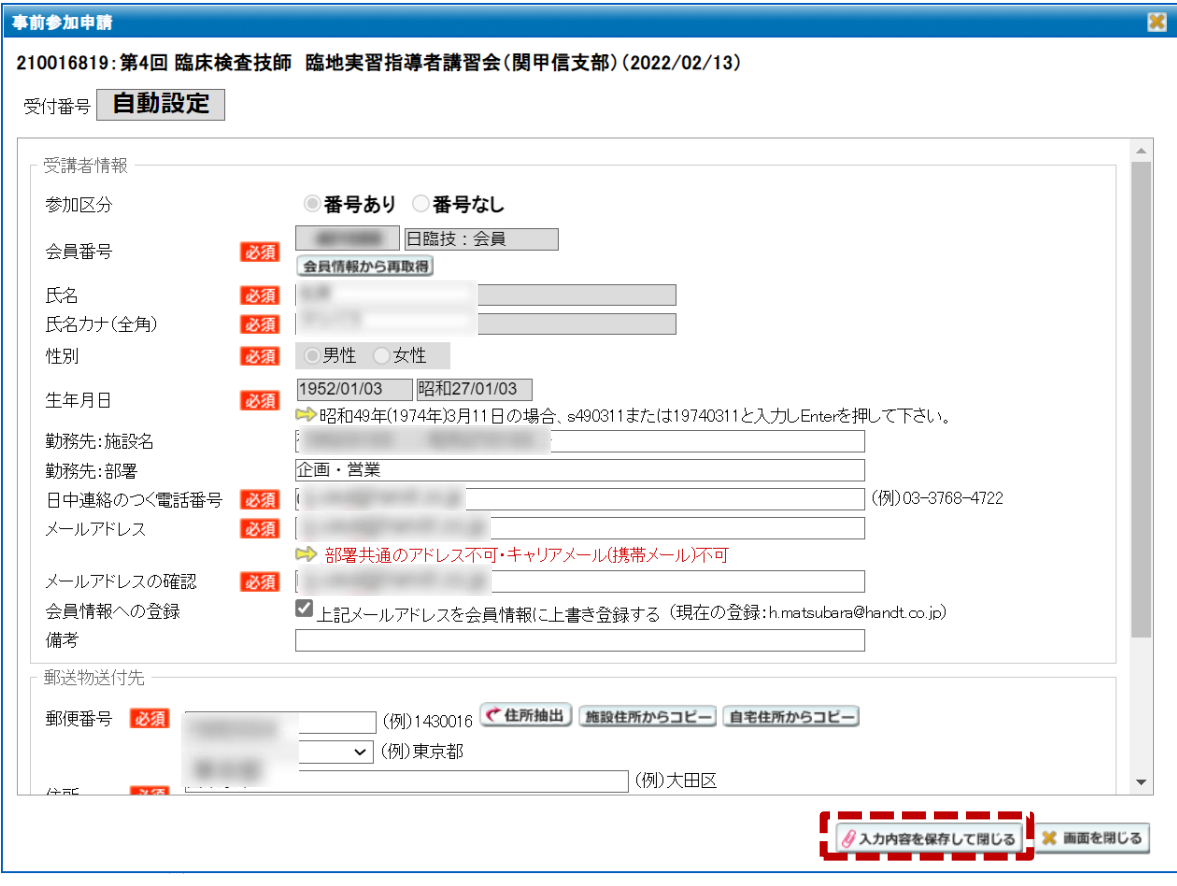

## ・WEB 研修同様にワークショップ事前参加申請受領メールの案内が表示されますので必ず

ご確認ください。

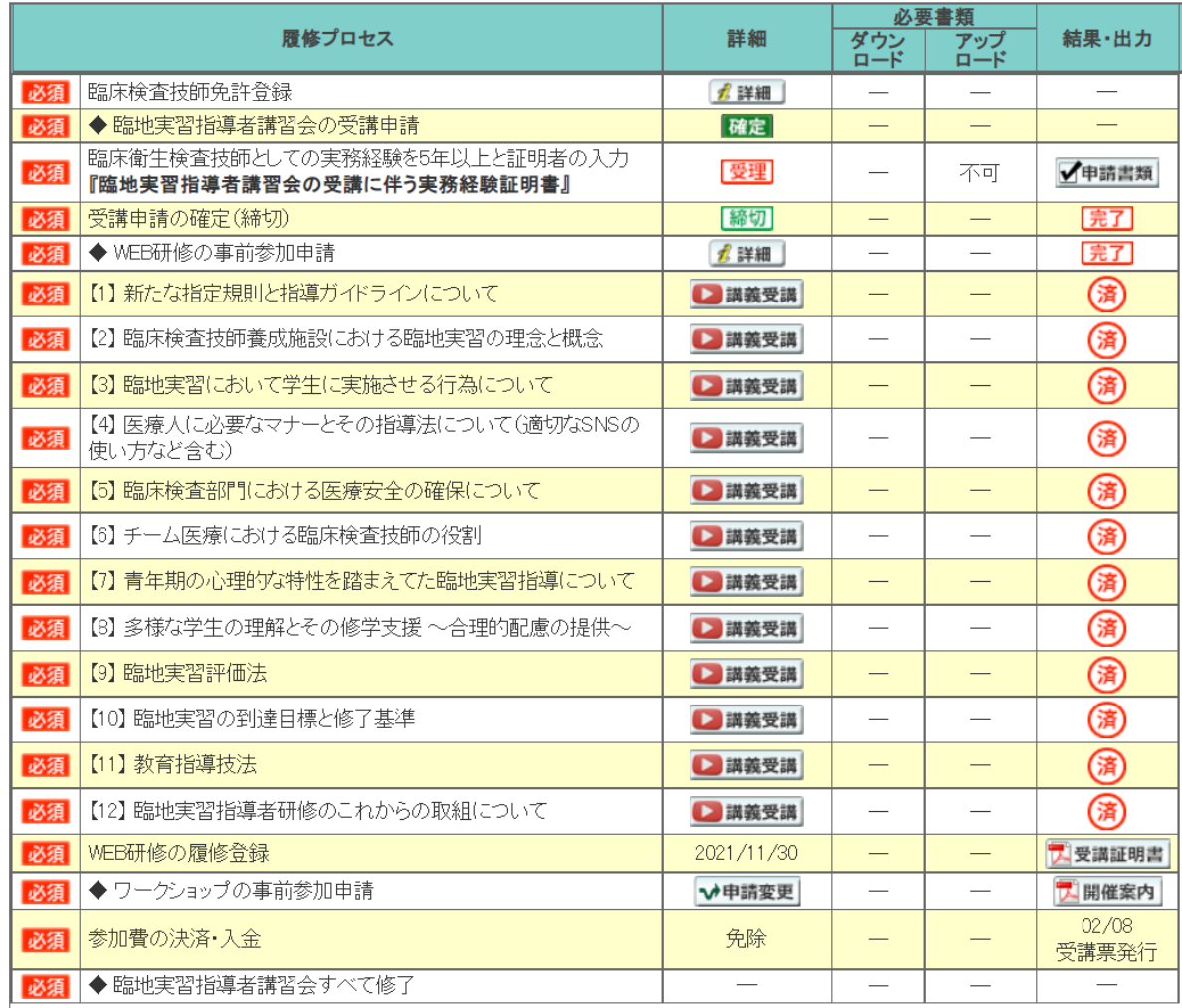

・参加費は免除となります。

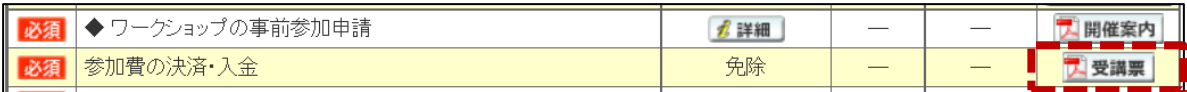

・開催5日前に受講票が発行できる旨をメールで連絡しますので必ずご確認してください。 ボタンが表示されていればワークショップ受講の準備が完了します。 受講票の準備を行い、ワークショップ当日を迎えてください。